**Complete Connectivity** 

## **Quick Start Guide**

## **Laplink Software, Inc.**

For technical support issues or questions, please visit: www.laplink.com/support

For other inquiries, please see contact details below:

E-mail: CustomerService@laplink.com

Tel (USA): +1 (425) 952-6001 Fax (USA): +1 (425) 952-6002

Tel (UK): +44 (0) 870-2410-983 Fax (UK): +44 (0) 870-2410-984

Laplink Software, Inc. 14335 NE 24th Street, Suite 201 Bellevue, WA 98007 U.S.A.

#### **Copyright/Trademarks**

© Copyright 2007 Laplink Software, Inc. All rights reserved. Laplink, the Laplink logo, Connect Your World, Laplink Gold, SmartXchange, and SpeedSync are either registered trademarks or trademarks of Laplink Software, Inc. in the United States and/or other countries. Other trademarks, product names, company names, and logos are the property of their respective holder(s).

#### **Patents**

SpeedSync® technology is covered by U.S. Patent No. 5,446,888 and related filings in the U.S. and other countries. This software may contain one or more of the following licensed products: RSA Data Security, Inc. MD5 Message-Digest Algorithm. Copyright © 1991–2, RSA Data Security, Inc. Created 1991. All rights reserved. ZLIB general purpose compression library, 1.0.4. July 24, 1996. Copyright © 1995-1996 Jean-loup Gailly and Mark Adler.

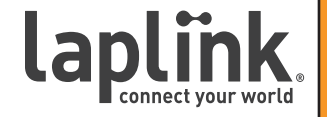

**Complete Connectivity** 

**Quick Start Guide**

#### **w w w . l a p l i n k . c o m / s u p p o r t**

E-mail us at CustomerService@laplink.com

Tel (USA): +1 (425) 952-6001 Fax (USA): +1 (425) 952-6002 Tel (UK): +44 (0) 870-2410-983 Fax (UK): +44 (0) 870-2410-984

**With Laplink Gold 2008's award-winning remote control, file transfer, advanced connectivity and synchronization features, you can access e-mail, files, and network resources when you're on the road, work with computer users at other locations, schedule file transfers, print documents to a remote printer, and more. Laplink Gold 2008 offers you a variety of reliable, easy-to-use options for connecting; simply choose the option that is appropriate for the resources available on your computer and the computer you want to connect to. To learn more about Laplink Gold 2008, see the online User Guide and Help.**

### What's New?

#### **Windows Vista Compatibility**

Laplink Gold 2008 is now Windows Vista-compatible! This new version works on Windows XP, Server 2003, and Vista. However, you can connect to a Laplink computer with an older operating system using Laplink Gold 12 on that system.

Please note that serial cables work in Windows XP and Server 2003 but not in Windows Vista. If you choose to connect by cable on a Vista machine, you must use a USB cable.

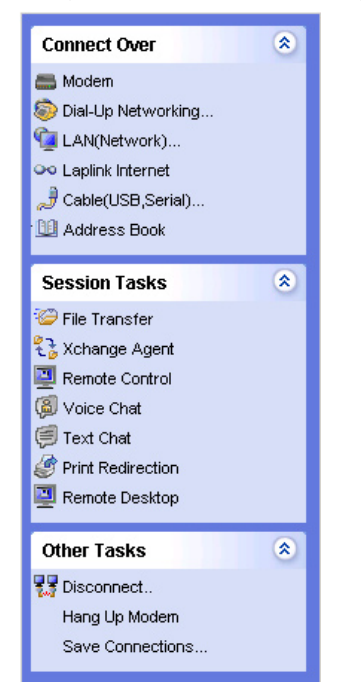

## Pre-installation Checklist

Before you install Laplink Gold 2008, make sure you have what is needed to connect your computers. To use all of its features and services, Laplink Gold 2008 must be installed on all of the computers you want to connect. Computers with older operating systems can use Laplink Gold 12 instead.

#### **General System Requirements for each Computer**

• Microsoft Windows XP/Server 2003/Vista (for older operating systems, please refer to documentation for Laplink Gold 12).

 **Note: Laplink Gold 2008 is compatible with Media Center and Tablet PC versions of Windows. However, Windows 64-bit versions will not run Laplink Gold 2008.**

- 133 MHz or higher Pentium-compatible CPU.
- At least 64 megabytes (MB) of RAM; more memory generally improves responsiveness.
- 30 MB of available hard disk space (for a complete installation).
- CD-ROM or DVD drive.
- VGA or higher resolution monitor.
- Keyboard and mouse required.
- Additionally, any requirements that exist for your operating system supercede those in this document. For instance, if your OS requires 256 MB of RAM, so will Laplink Gold 2008 when running on that system.

#### **Requirements for Modem Communication**

• Modem set up in Windows XP/2003/Vista (with TAPI).

#### **Requirements for Network Communication**

- For IPX connections: Microsoft IPX-compatible protocol configured for a network adapter.
- For TCP/IP connections: Microsoft TCP/IP-compatible protocol configured for a network adapter.

### **Quick Start Guide**

#### **w w w . l a p l i n k . c o m / s u p p o r t**

E-mail us at CustomerService@laplink.com

Tel (USA): +1 (425) 952-6001 Fax (USA): +1 (425) 952-6002 Tel (UK): +44 (0) 870-2410-983 Fax (UK): +44 (0) 870-2410-984

#### **Requirements for Dial-Up Networking Communication**

- Guest computer: Dial-Up Networking feature of Windows installed, with a Dial-Up Networking connection to a dial-up server.
- Host computer: Running a dial-up server program, or accessible through a dedicated dial-up server that supports incoming Dial-Up Networking connections.

#### **Requirements for Cable Communication**

• For USB connections: A Laplink USB 2.0 cable or a Laplink USB 1.1 cable plus a USB port on each computer.

**Note: A Laplink USB 2.0 cable will work in a USB 1.1 port but it will work at USB 1.1 transfer speeds.** 

#### **Laplink "Purple" USB 1.1 cables are not supported for Laplink Gold 2008.**

• For serial connections: Microsoft Windows XP/Server 2003; a Laplink serial cable and an RS-232 serial (COM) port on each computer.

#### **Requirements for CAPI 2.0/ISDN Communication**

• An ISDN line and ISDN adapter with a CAPI 2.0-compliant driver on both ends of the connection.

#### **Requirements for Voice Chat** (must be installed on each computer)

• A sound card or sound device, speakers or headphones, and a microphone (a full duplex sound card driver is recommended).

### Installing Laplink Gold 2008

1. Insert the Laplink Gold 2008 CD-ROM in a CD-ROM drive or, if you downloaded Laplink Gold 2008 from the Web, double-click **LLG2008\_EN.exe** in the folder where you downloaded Laplink Gold 2008.

**Note: If you are using an operating system other than Windows XP, Windows Server 2003, or Windows Vista, the file you downloaded should be named "LLG12\_EN.exe". If you did not, you will need to download the correct file.** 

 **If the Laplink Gold 2008 Welcome screen does not appear when installing from CD-ROM, open Windows Explorer and double-click Welcome.exe on the Laplink Gold 2008 CD-ROM.**

2. Click **Install Laplink Gold**, and follow the instructions on the screen. When prompted, enter your serial number and give the computer a name that clearly describes it.

**Note: If you receive an error during the product registration of Laplink Gold 2008, please visit:**

 **http://www.laplink.com/validation/**

 **You may also e-mail our Customer Service at CustomerService@laplink.com or call +1 (425 ) 952-6001.**

#### **IMPORTANT: You must uninstall any previous versions of Laplink Gold before installing Laplink Gold 2008.**

When starting Laplink Gold 2008, you will be given an opportunity to set up your Laplink Internet account. If you choose not to set up your Laplink Internet account immediately, and you disable the automatic pop-up, you can set up your account later from within Laplink Gold 2008. You will need to do this to easily access other computers across the Internet and through firewalls (first year of Laplink Internet is included at no additional cost). To set up your Laplink Internet account, please refer to the instructions in "Creating Laplink Internet Accounts" on page 8.

## Connecting With Laplink Gold 2008

Using Laplink Gold 2008 to connect to another computer is easy. Depending on the resources available on your computer and the computer you want to connect to, you can connect using one of the following:

• Laplink Universal Serial Bus (USB) cable

**Note: Laplink "Purple" USB 1.1 cables are not supported for Laplink Gold 2008.**

- Laplink serial cable (Windows XP and Server 2003 only)
- An Internet connection
- Novell (IPX) network
- TCP/IP network
- CAPI/ISDN 2.0 device
- Dial-up networking

Once you're connected, you're ready to use Laplink Gold 2008's powerful features:

- Remote Control lets you use your computer to perform tasks on another computer.
- Remote Desktop lets you utilize the Remote Desktop/Terminal Services feature

### **Quick Start Guide**

### **w w w . l a p l i n k . c o m / s u p p o r t**

E-mail us at CustomerService@laplink.com

Tel (USA): +1 (425) 952-6001 Fax (USA): +1 (425) 952-6002 Tel (UK): +44 (0) 870-2410-983 Fax (UK): +44 (0) 870-2410-984

built into Windows Server 2003, XP Professional, XP Tablet PC, and Vista (Business, Enterprise, Tablet PC, and Ultimate editions). Keep in mind that this is an optional component in some versions of Windows and may not have been installed by default.

- File Transfer lets you move and copy files between computers utilizing a userfriendly, dual-pane user interface.
- File Synchronization using the Xchange Agent function simplifies the repetitive tasks necessary to keep files updated when you use two or more computers. You can even schedule synchronizations to run unattended. File Synchronization using SmartXchange is the way to fine-tune a specific, one-time synchronization.
- Print Redirection lets you print a remote document locally or use a remote printer to print a local document.
- Text Chat and Voice Chat let you communicate with other users by exchanging text messages or talking over a connection between two computers.

#### **Note: Anti-virus is no longer a supported feature in this version of Laplink Gold.**

**For more detailed information about connecting to another computer, see "Making a Connection - Options" on page 7.**

## Getting Help

**Complete Connectivity** 

#### **Laplink Gold 2008 Help Menu**

Laplink Gold 2008 also features an online Help system to assist you as you use it. Help is available through the Laplink Gold 2008 Help menu, including:

• **Searchable Help documentation**

 Browse Help and use the Help Index and Find features to search for specific information. On the **Help** menu, click **Help Topics**.

• **Troubleshooters**

 Specify the problem you are having and troubleshooters will walk you through a series of possible solutions. Click **Help Topics**, then double-click the **Troubleshooting** book icon.

• **Quick Steps**

 Activate the Quick Steps feature to have relevant help appear when you open a dialog box in Laplink Gold 2008. Quick Steps gives you information about the current dialog box and help on how to complete it. On the Help menu, click **Quick Steps**.

#### • **What's This?**

 Use the What's This? Help to get information about dialog box items. Click the question mark in the upper right hand corner of the dialog box, and then click the item you want help with.

• **F1 Help**

 To get immediate help for an item on a menu, highlight the menu item and press the **F1** key.

#### **Laplink Technical Support**

• **Support Options**

 For technical issues, visit Laplink Technical Support at:  **www.laplink.com/support/**

#### • **Remote Support Interaction**

 With Laplink's commitment to its customers, your purchase of Laplink Gold 2008 entitles you to one free remote support interaction to assist you in addressing any questions that may arise during installation, registration, or use of the software.

 Note that in order to receive a Laplink Gold 2008 remote support interaction, you are required to have a registered version of Laplink Gold 2008 and a working Internet connection for the PC requiring remote assistance. To schedule a remote support appointment, contact Laplink Customer Service (1-800-LAPLINK). Laplink Technical Support reserves the right to escalate remote support interactions to a direct phone call with a Laplink Representative. Free remote support requests must be made within 30 days of registration.

## Getting Started: Setting Security and Allowing Others to Connect

After you install Laplink Gold 2008, you can make outgoing connections to other computers, but until you change your security settings, other computers cannot access yours except by using a cable (such as a USB cable). To allow incoming connections, change the security settings by creating one or more entries in the Log-in List, or by adding Users from your local Microsoft domain or by allowing public access. You can restrict user access as necessary, specifying who can connect to your computer and what they can see and do once connected.

The safest way to allow incoming connections is to set up password-protected access through the Log-in List. However, you can also set up your computer as a public system, open to anyone who can connect.

### **Quick Start Guide**

### **w w w . l a p l i n k . c o m / s u p p o r t**

E-mail us at CustomerService@laplink.com

Tel (USA): +1 (425) 952-6001 Fax (USA): +1 (425) 952-6002

Tel (UK): +44 (0) 870-2410-983 Fax (UK): +44 (0) 870-2410-984

#### **Controlled Access Connections**

Laplink Gold 2008 supports two different ways of allowing controlled access to your computer: Laplink Authentication and Microsoft Windows Authentication. Both can be used at the same time.

• Laplink Authentication involves creating a log-in list of user names and passwords. A log-in list is unique to the computer on which it is created and it cannot be exported or shared with other Laplink computers. Log-in lists are the best way of creating secure access for individuals.

#### **To specify who can connect to your computer using Laplink Authentication:**

- 1. Click on **Security** under the **Options** menu.
- 2. On the **General** tab, select **Log-in List Only (Protected System)**.
- 3. Click **Log-in List**, and then click **Add** . The Security Model screen appears.
- 4. Select **Laplink Authentication** and click **OK**.
- 5. On the **General** tab, type the log-in name and password the user must provide to connect to your computer.
- 6. Under **Services**, check the services that you want to make available to the user, such as Remote Control, File Transfer, and Print Redirection.
- 7. If you've checked **Remote Control** as an available service, check the appropriate options under **Locking Permissions** to indicate whether the user can blank your computer screen and disable its mouse and keyboard.
- 8. Specify any additional user access restrictions and preferences on the **Folder Security** and **Modem Callback** tabs.
- 9. Click **OK** to add this person to your Log-in List. A Laplink Gold 2008 or Laplink Gold 12 user can now connect to your computer by using the log-in name and password you specified.
- Microsoft Windows Authentication is extremely useful for people who are on a Windows Active Directory Network. This feature allows you to give access to network users, so that users need only their network usernames and passwords to access the Laplink Gold 2008 functions of your computer.

#### **To specify who can connect to your computer using Microsoft Windows Authentication:**

- 1. Click on **Security** under the **Options** menu.
- 2. On the **General** tab, click **Log-in List Only (Protected System)**.
- 3. Click the **Log-in List** button, and then click **Add**. The Security Model screen appears.
- 4. Select **Microsoft Windows Authentication** and click **OK**.
- 5. On the **General** tab, select your domain from the drop-down domain list (your current domain will be selected by default).
- 6. Select **Users** from the Domain Users area and click **Add** to move them into the Selected area.
- 7. Under **Services**, check the services that you want to make available, such as Remote Control, File Transfer, and Print Redirection.
- 8. If you've checked **Remote Control** as an available service, check the appropriate options under **Locking Permissions** to indicate whether the users can blank your computer screen and disable its mouse and keyboard.
- 9. Specify any additional user access restrictions and preferences on the **Folder Security** and **Modem Callback** tabs.
- 10. Click **OK** to add the users to your Log-in List. A Laplink Gold user can now connect to your computer by using their network log-in name and password.

#### **Public Access Connections**

• You can also open your computer to connections from any Laplink Gold user if you choose. Though public users do not need to enter a password to access your computer, you can limit what they can see and do.

#### **To allow public access to your computer:**

- 1. From the **Laplink Gold 2008** menu bar, select **Options** >**Security**.
- 2. On the **General** tab, click **Anybody (Public System)**.
- 3. Click the **Public Privileges** button.
- 4. On the **General** tab, check the services and locking privileges you want to grant to public users.
- 5. To limit public access to particular drives and folders, click the **Folder Security** tab.
- 6. Click **OK**.

**Complete Connectivity** 

**Quick Start Guide**

## **w w w . l a p l i n k . c o m / s u p p o r t**

E-mail us at CustomerService@laplink.com

Tel (USA): +1 (425) 952-6001 Fax (USA): +1 (425) 952-6002 Tel (UK): +44 (0) 870-2410-983 Fax (UK): +44 (0) 870-2410-984

## Connecting to Another Computer: Connection Options

Laplink Gold 2008 gives you a variety of options for connecting to another computer. To choose the appropriate option, determine what resources are available on the local and remote computers.

#### **Connecting from another Laplink Computer over the Internet**

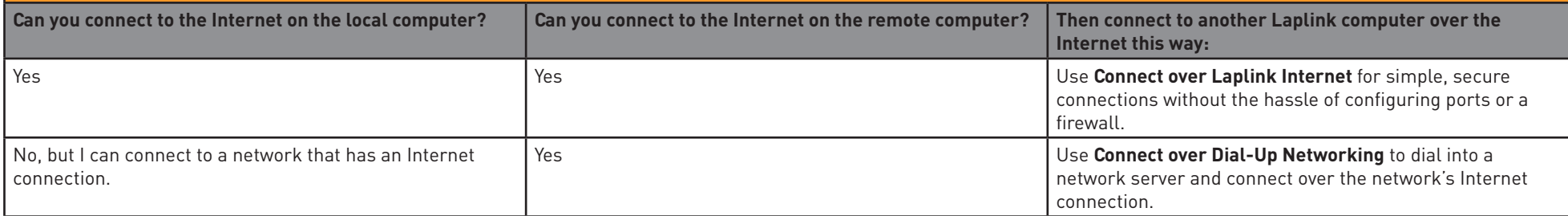

#### **Connecting over modems, networks, and cables**

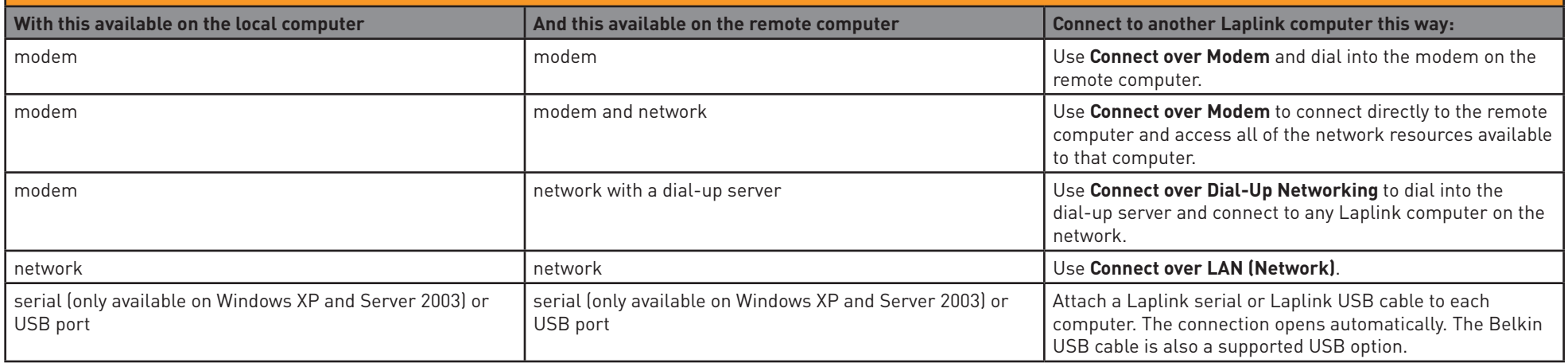

**Note: Laplink's Internet Locator Service (ILS) is no longer an available connection option.**

**Laplink "Purple" USB 1.1 cables are not supported for Laplink Gold 2008.**

**Complete Connectivity** 

### **Quick Start Guide**

#### **w w w . l a p l i n k . c o m / s u p p o r t**

E-mail us at CustomerService@laplink.com

Tel (USA): +1 (425) 952-6001 Fax (USA): +1 (425) 952-6002

Tel (UK): +44 (0) 870-2410-983 Fax (UK): +44 (0) 870-2410-984

## Connecting to Another Computer

To use all of the features in Laplink Gold 2008, you must first connect to another computer that is also running Laplink Gold 2008. Open the Shortcut Bar and make a selection from the **Connect Over** menu list, and then provide the connection information (you may use Laplink Gold 2008 to connect to computers running older versions of Laplink, but not all connections and not all features will be available).

**IMPORTANT: Before you can connect to another computer, both computers must be running a version of Laplink, and the connection method you want to use (such as modem, cable or over a network) must be active and available. You may also need a valid Laplink Gold log-in name and password in order to connect, unless public access has been enabled.**

#### **Making a Connection - Options**

How your computer connects to another computer using Laplink Gold depends on the resources available to the two computers. Determine what types of connections each computer is able to make, and then select the appropriate connection option (see chart on page 6 for help in determining your connection options).

To connect to another computer:

- 1. From the **Connect Over** menu, select a connection method:
	- Modem: Use this method for modem-to-modem connections. Click **Manual Dial** and type the dialing information for the remote computer, or click an existing connection name. Click **Dial**.
	- Dial-Up Networking: Use this method to connect to a network with a dial-up server using a modem. Click the **Dial-Up Networking** connection you want to use and choose the appropriate dial-up networking options. Click **Dial** to dial your modem. Once you've connected, you will be asked to specify which available computer on the network you want to connect to.
	- LAN (Network): Use this method to connect to a computer on the same network. Choose a computer on the network by clicking the computer name. You can also connect to a computer by typing its TCP/IP address; click the **TCP/IP Addresses** tab, click **Manual Connect**, and type the TCP/IP address. Click **OK**.
	- Laplink Internet: Use this method to connect to another computer running Laplink Gold over the Internet. Using this service requires creating a Laplink Internet account.

**Note: See additional information about connecting by Laplink Internet in next section.**

• Cable (USB, Serial): Use this method for computers connected by one of the Laplink cables. The computer connected to your computer by cable is listed in the Connection list. Click the computer name and click **OK**.

**Note: See additional information about connecting by cable in section on page 8.**

- 2. From the list of available computers, click on the one you want to connect to.
- 3. Under **Services**, check the services you want to open when you connect (you must check at least one service).
- 4. Click **OK**.
- 5. If prompted, type your Laplink Gold log-in name and password.

The connection is made, and the services you selected are opened if the remote computer is set up to allow you to access those services.

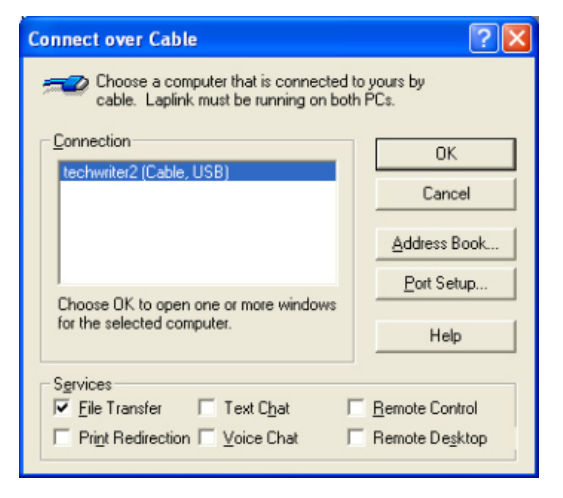

**Complete Connectivity** 

## Connecting by Laplink Internet

#### **Connecting Through a Firewall**

Laplink Internet ensures secure connections and requires no special firewall configuration. To use Laplink Internet, you must first create an account on the Laplink Internet server (first year of Laplink Internet is included at no additional cost).

Once this is complete, you will be able to log-in from any Laplink Gold computer and see any of your other computers that also have Laplink Internet accounts. This applies as long as they are running Laplink Gold and are currently online and available for connections.

#### **Creating Laplink Internet Accounts**

To create a Laplink Internet account for the first computer:

1. You can set up your Laplink Internet account from the pop-up dialog box that appears automatically when you launch Laplink Gold 2008 for the first time. Simply click **Yes** and follow the instructions presented.

**Note: If you choose not to set up your Laplink Internet account at this time, you may go to the "Options" menu, then "Laplink Internet Options" at a later time. You can disable or enable the Laplink Internet Service from this screen.**

2. Enter the Username and Password for your Laplink Internet account.

**Note: Your Laplink Internet Username and Password can be different from your Username and Password for Laplink Gold 2008's Log-in List.**

#### **IMPORTANT: Now you will need to associate the additional computer(s) to which you will want to connect using Laplink Gold 2008.**

To add additional computer(s) to which you will want to connect:

- 1. Start Laplink Gold 2008 on the computer you want to add.
- 2. Click **Yes** in the pop-up dialog box that automatically appears asking if you want to register with Laplink Internet.

**Note: if you choose not to associate additional users with your Laplink Internet account when you initially set up Laplink Gold 2008 on a PC, you may go to the "Options" menu, then "Laplink Internet Options" at a later time.** 

3. You will be presented with a window.

#### **w w w . l a p l i n k . c o m / s u p p o r t**

E-mail us at CustomerService@laplink.com

Tel (USA): +1 (425) 952-6001 Fax (USA): +1 (425) 952-6002 Tel (UK): +44 (0) 870-2410-983 Fax (UK): +44 (0) 870-2410-984

- 4. Enter your Username and Password plus a descriptive name for this PC (this is the name that will appear in the **Laplink Internet Options** dialog box).
- 5. Click **Submit**.

**Quick Start Guide**

You can now connect to and from the computers associated with your account using the Laplink Internet Service.

## Connecting by Cable

#### **IMPORTANT: Before you connect the computers with Laplink Gold 2008 using cables, you should install Laplink Gold 2008 on both computers.**

1. Choose the type of cable—serial or USB—based on the cables and ports you have available and the operating systems running on each machine.

 Ports are the connectors to which you attach cables and peripherals (like printers and external modems). To find out which types of ports are available on the computers you want to connect, consult the documentation or Windows Device Manager for each computer.

**Note: For a serial or USB cable connection, use a Laplink cable. Laplink cables are available at www.laplink.com or by calling 1 (800) LAPLINK.**

 **If more than one type of cable port is available to you, remember that USB is the fastest. A USB cable can transfer data more than 500 times faster than a serial cable. While you can attach a USB cable to any USB peripheral that incorporates a "hub" to which other devices can be connected, we recommend that you plug the USB cable directly into the computer.** 

2. Once you decide which type of cable connection you will use, attach a Laplink cable to each computer. Attach a Laplink serial cable to a serial port on each computer or a Laplink USB cable to a USB port or USB "hub" device on each computer.

 **Note: The Belkin USB cable is also a supported USB option, using the included Laplink drivers. Serial cable option is only available on Windows XP and Server 2003. Laplink "Purple" USB 1.1 cables are not supported for Laplink Gold 2008.**

3. Start up Laplink Gold 2008

 When you launch Laplink Gold 2008 on two computers that are connected by a cable, Laplink Gold 2008 connects the computers automatically. If necessary, you can also open a cable connection to another computer manually.

### **Quick Start Guide**

#### **w w w . l a p l i n k . c o m / s u p p o r t**

E-mail us at CustomerService@laplink.com

Tel (USA): +1 (425) 952-6001 Fax (USA): +1 (425) 952-6002

Tel (UK): +44 (0) 870-2410-983 Fax (UK): +44 (0) 870-2410-984

**Complete Connectivity** 

To manually connect to another computer by cable:

- a. Go to the Connect Over option on the Shortcut Bar menu.
- b. Select Connect over... > Cable (USB, serial).
- c. In the Connection list, select the name of the computer to which you want to connect.
- d. Under Services, check the services you want to use.
- e. Click OK.
- 4. Ensure that the proper port (serial or USB) is enabled in Laplink Gold 2008 on both computers.

 To enable a port on a computer, click **Options** on the main menu, and then click **Port Setup**. Under **Port Settings**, highlight the port you want to enable, and then check the **Enable Port** box.

Once you have connected the two computers you can then use the other features and capabilities of Laplink Gold 2008.

## Session Tasks

#### **Remote Control and Remote Desktop: Controlling the Remote Computer**

Laplink Gold 2008 offers two remote control options which let you use your computer to perform tasks on another computer, designated as a Laplink Host: Laplink Remote Control and Remote Desktop.

Laplink Remote Control allows you to connect to any Laplink Host system including versions prior to this version.

#### **IMPORTANT: Tablet PC editions of Windows cannot run Remote Control; that is, cannot be controlled by Remote Control. They can Remotely Control other PCs with Remote Control installed.**

• Remote Desktop is a Windows service that is integrated into Laplink Gold 2008. It can be used to connect from any Laplink Gold guest system but is available ONLY when connecting to host computers running Laplink Gold 12 or Gold 2008 with Windows XP Professional, Windows XP Tablet PC, Windows Vista (Business, Enterprise, Tablet PC, and Ultimate editions) or Windows 2003 Server with terminal services installed and running.

 Windows must be configured on the host computer to allow Remote Desktop connections. Please refer to Windows Help and Support or the Microsoft support website for details on configuring Remote Desktop.

#### **File Transfer**

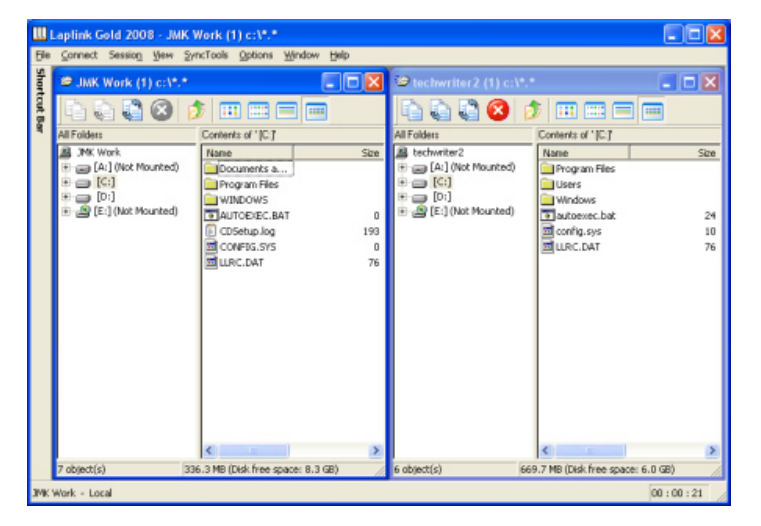

This function allows any number of files and folders to be transferred between the two Laplink computers.

- There are some instances in which you may not want to transfer a file, such as copying an older version of a given file over a newer one. In the File Copy window, shown next, you can see the options that you can choose. Laplink Gold 2008's file transfer features let you move files between computers.
- When you drag a file from one window to the other, you will see this dialog box:

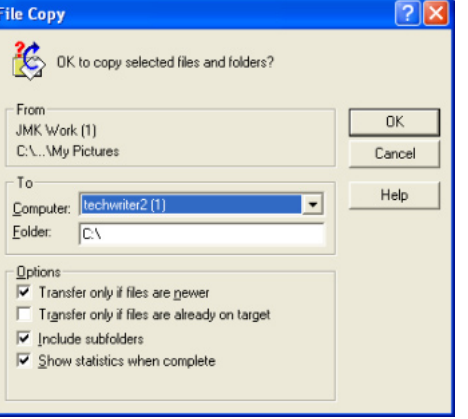

### **Quick Start Guide**

#### **w w w . l a p l i n k . c o m / s u p p o r t**

E-mail us at CustomerService@laplink.com

Tel (USA): +1 (425) 952-6001 Fax (USA): +1 (425) 952-6002

Tel (UK): +44 (0) 870-2410-983 Fax (UK): +44 (0) 870-2410-984

• You can also keep files in specific folders synchronized between computers using the SmartXchange feature. This feature can be accessed by opening a File Transfer connection, selecting the folders to be synchronized on each side, then clicking on the SyncTools menu, and then on SmartXchange.

 Using SmartXchange, you can synchronize two folders on a one-time basis, so that both computers will have the newest version of all files in those folders. Care must be taken when performing this function to ensure that you do not accidentally overwrite files that you do not want overwritten. For information on the Xchange Agent, which allows you to set up recurring synchronizations, see the Xchange Agent Synchronization section that follows.

#### **Xchange Agent Synchronization**

**Complete Connectivity** 

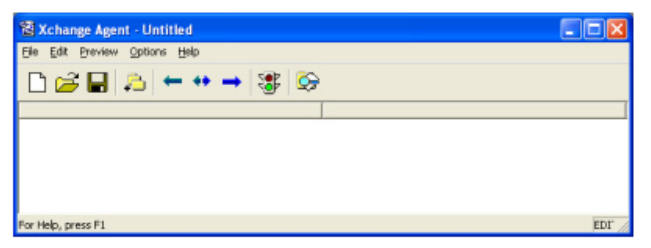

Xchange Agents automate and save the functionality of SmartXchange. To set up an Xchange Agent, open a connection to another computer, choose the pairs of folders to be synchronized; then preview and perform the synchronization. After working on files in either computer, run the saved agent to reconnect and update the older copies of the files automatically. You can run an agent by double-clicking its shortcut icon or by scheduling it to run unattended.

#### **Print Redirection**

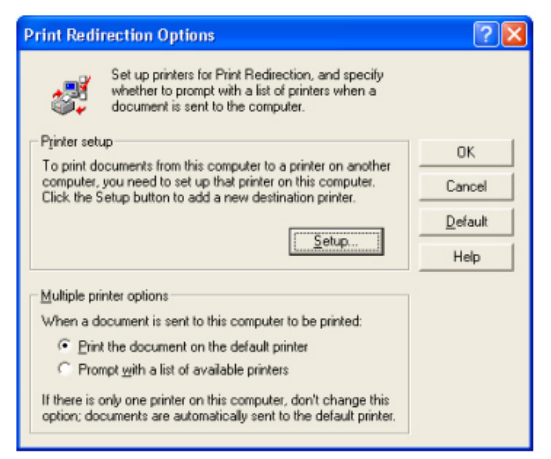

You can control whether a file will print on a remote or local printer regardless of whether the file itself resides on the local or remote computer. This allows you to print in your current location (local) or on a printer attached to the other computer (remote).

#### **Text Chat and Voice Chat**

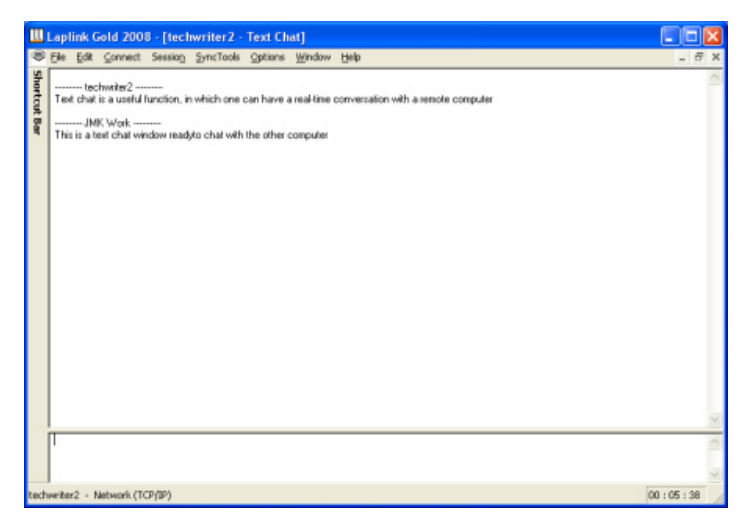

Text Chat and Voice Chat let you communicate with someone at the other end of your Laplink connection, by text (typing) or by voice (as though on a telephone).